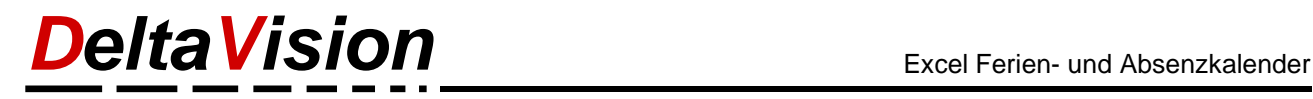

# **Ressourcenplanung mit dem Ferien- und Abenzkalender**

**Verfügbar ab der Version 7.4**

## **Inhaltsverzeichnis**

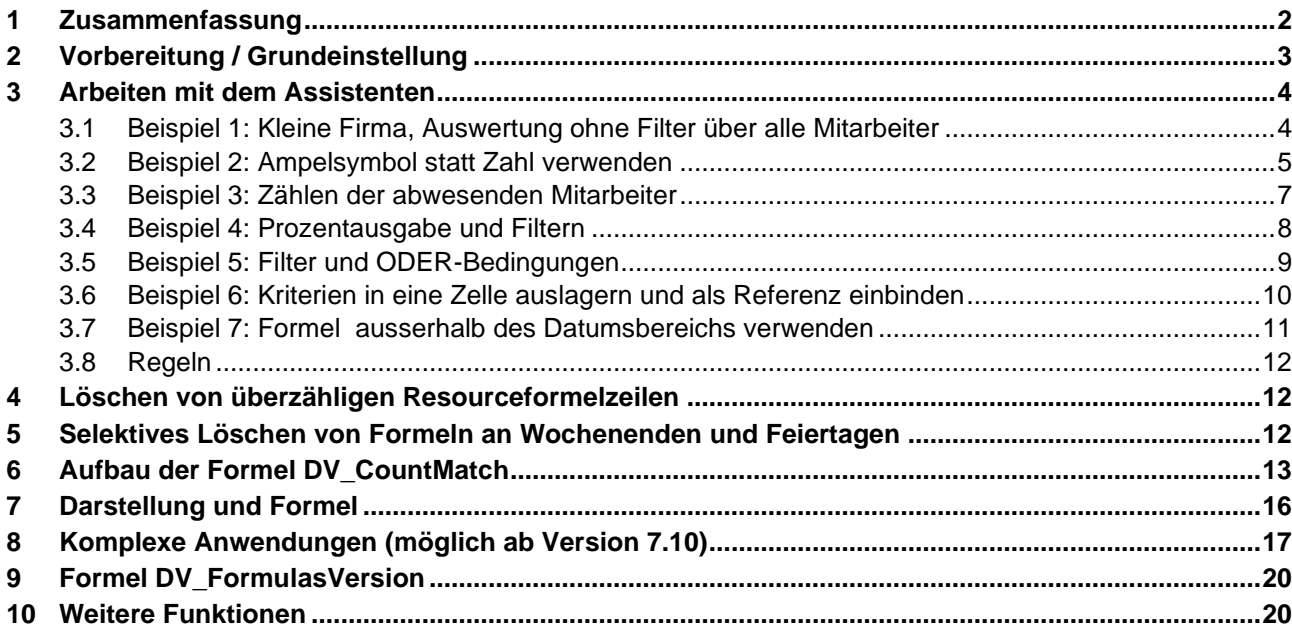

## <span id="page-1-0"></span>**1 Zusammenfassung**

Neu kann der *Excel Ferien- und Absenzkalender* auch als Ressourcenplanungs-Tool genutzt werden. Dafür kenn der Kalender die neue Funktion *DV\_CountMatch()*. Einfache Formeln können mit Hilfe des Assistenten erstellt werden. Der PowerUser kann komplexere Formeln auch selber erstellen.

Generell soll die Anzahl anwesender oder abwesender Mitarbeiter visualisiert werden, dies in Prozent oder als absolute Zahl. Über die bedingte Formatierung kann auch noch ein Ampel-Symbol hinzugefügt werden.

Der Ferienkalender benötigt normalerweise in den Zellen keine Zahlen/Texte, sondern nur die Hintergrundfarbe um eine Statistik erstellen zu können. *Für die Formlen der Ressourcenplanung muss aber in jeder Zelle, wo der Mitarbeiter abwesend ist, etwas eingetragen sein*.

Nur Kalenderadministratoren können den Assistenten für die Resourcenplanung nutzen und die entsprechenden Formeln eintragen.

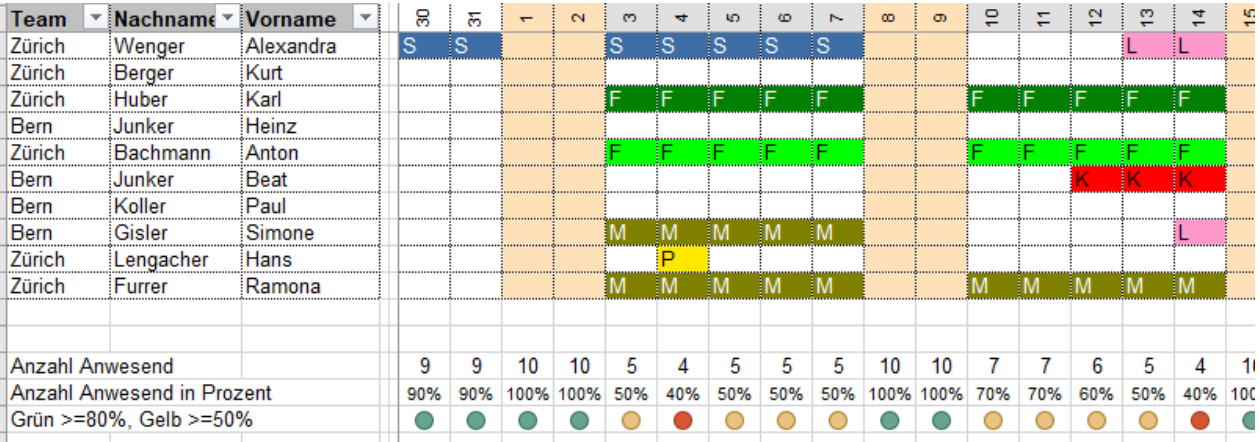

*Verschiedene Darstellungsarten der anwesenden Mitarbeiter*

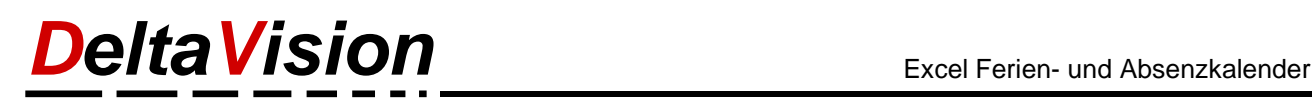

# <span id="page-2-0"></span>**2 Vorbereitung / Grundeinstellung**

Bei den Grundeinstellungen kann definiert werden, dass automatisch beim Eintragen einer Absenz das Kürzel eingetragen wird. Idealerweise werden nur ein und nicht zwei Zeichen für das Kürzel verwendet, so dass es nicht überladen wirkt.

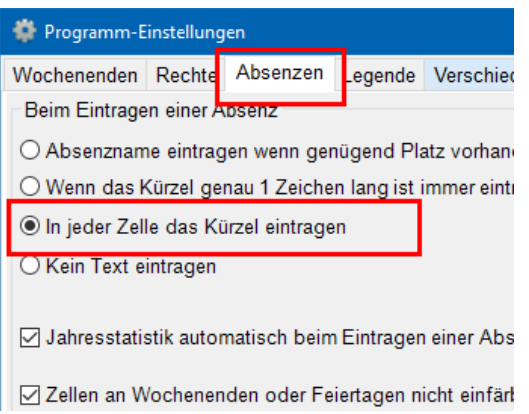

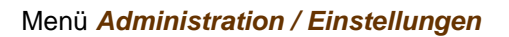

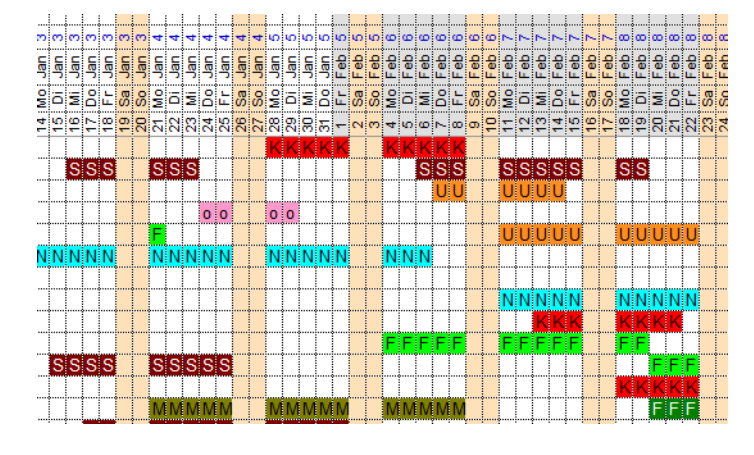

Menü *Administration / Einstellungen* Diese Darstellung ist für die Ressourcenplanung nutzbar.

- B Formel-Assistent...
- B Kalender für die Ressourcenplanung vorbereiten...
- Formeln an Wochenenden und Feiertagen löschen
- Selektierte Zeilen löschen

#### Menu *Administration / Ressourcenplanung*

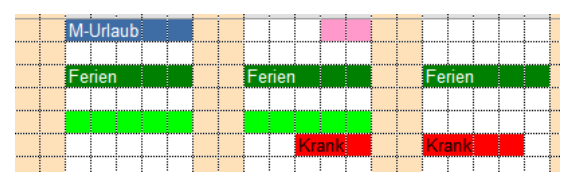

*Standarddarstellung*

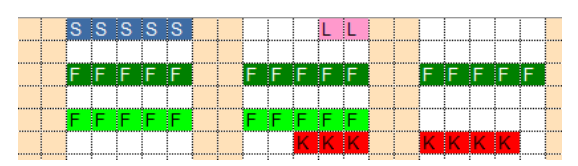

*Darfstellung für die Ressourcenplanung*

Da in der Regel im Kalenderfile nicht in jeder Zelle schon ein Kürzel eingetragen ist kann dies über das Programm nachträglich geändert werden. Die *Funktion Kalender für die Ressourcenplanung vorbereiten* macht genau dies.

Sie können jederzeit zwischen den verschiedenen Darstellungen wechseln indem Sie zuerst unter *Administration / Einstellungen / Absenzen* definieren, wie der Absenztext eingetragen wird und anschliessend den Befehl *Administration / Bereinigen und Reparieren / Absenzeinträge neu abfüllen* wählen.

## <span id="page-3-0"></span>**3 Arbeiten mit dem Assistenten**

### <span id="page-3-1"></span>**3.1 Beispiel 1: Kleine Firma, Auswertung ohne Filter über alle Mitarbeiter**

**Wichtig**: Vor dem Aufruf des Assistenten muss nur **eine Zelle** selektiert werden, dort wo die Formel eingefügt werden soll. Der Assistent fügt automatisch vom 1.1.xxxx bis zum 31.12.xxxx die Formel ein. Nach der letzten Mitarbeiterzeile müssen mindestens 2 Leerzeilen folgen bevor die erste Ressourcenformel steht. Die Legende kann oberhalb oder unterhalb der Ressourcen angebracht werden. (Allenfalls eine bestehende Legende zuerst löschen und neu einfügen).

**Aufgabe**: Es soll die Anzahl anwesender Mitarbeiter angezeigt werden.

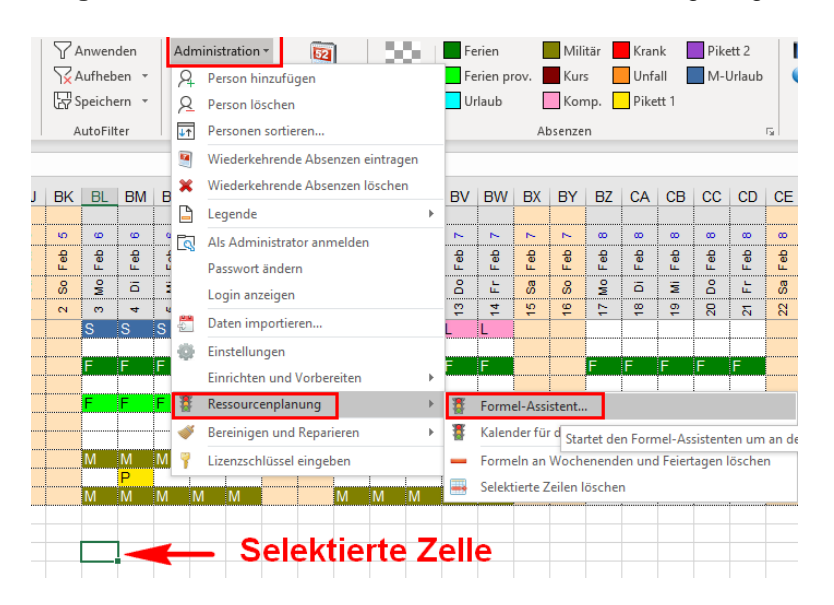

Klicken Sie nun auf *Administration / Ressourcenplanung / Formel-Assistent…*

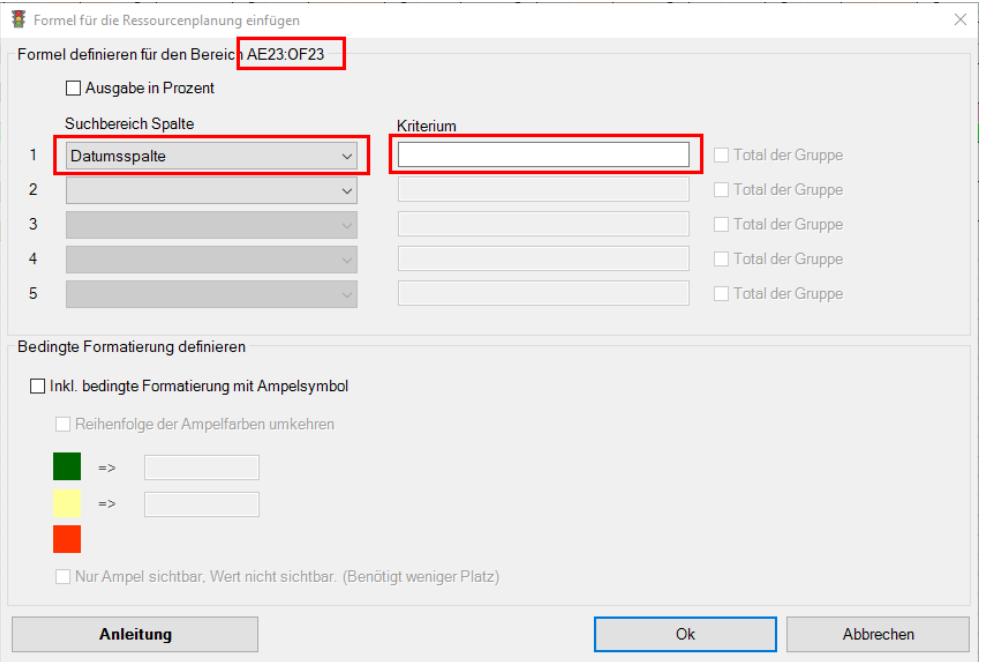

*DeltaVision* Excel Ferien- und Absenzkalender

Da wir die Auswerten über alle Mitarbeiter erstellen wollen wählen wir in als ersten Suchbereich direkt *Datumsspalte* aus. Das Kriterium lassen wir leer, denn wir wollen alle Felder zählen wo KEINE Absenz eingetragen ist, also die Zelle entsprechend leer ist.

Obwohl Sie nur eine Zelle selektiert hatten wird die Formel anschliessend in der ganzen Zeile eingetragen. Im Beispiel oben ist dies AE23:OF23.

Klicken Sie nun auf OK.

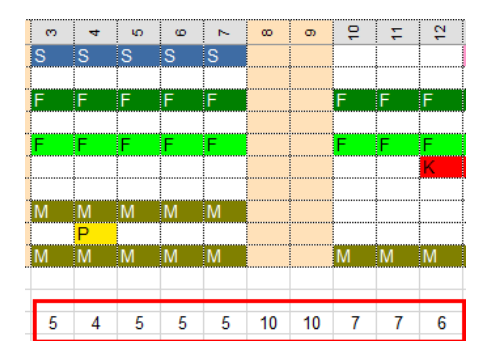

Als Ergebnis sehen wir nun für jeden Tag wieviele Mitarbeiter anwesend sind.

**Tipp**: Wenn die Spalten zu schmal sind wir nur *#* angezeigt. Über den Befehl *Administration / Einrichten und Vorbereiten / Spaltenbreite des Kalenders ändern* können Sie einfach alle Spalten entsprechend breiter einstellen.

### <span id="page-4-0"></span>**3.2 Beispiel 2: Ampelsymbol statt Zahl verwenden**

Im nächsten Schritt möchten wir statt der Zahl ein **Ampelsymbol** einfügen. Selektieren Sie dazu eine der soeben erstellen Formelzellen und öffnen wieder den Assistenten. Da bereits eine Formel eingetragen ist zeigt dies der Assistent entsprechend an.

Obwohl wir vorher das Kriterium leer gelassen haben sind dort nur zwei Anführungszeichen eingetragen. Der Assistent packt alles in Anführungszeichen ein – Sie können dies so belassen.

Oft möchte man mit einer Ampel einen prozentualen Wert symbolisieren. (Muss nicht sein, aber wird oft so gemacht). Wir wählen darum die Ausgabe in **Prozent** an. Weiter tragen Sie die Grenzen für die Ampelzustände wie gewünscht ein. Entscheiden Sie, ob nur die *Ampel* oder *Ampel und Prozentwert* angezeigt werden.

Für die Ampelgrenze können Sie entweder 70% oder 0.7 eintragen. 1=100%.

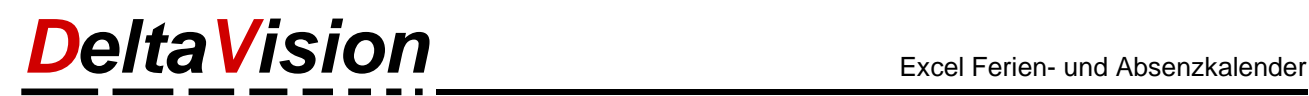

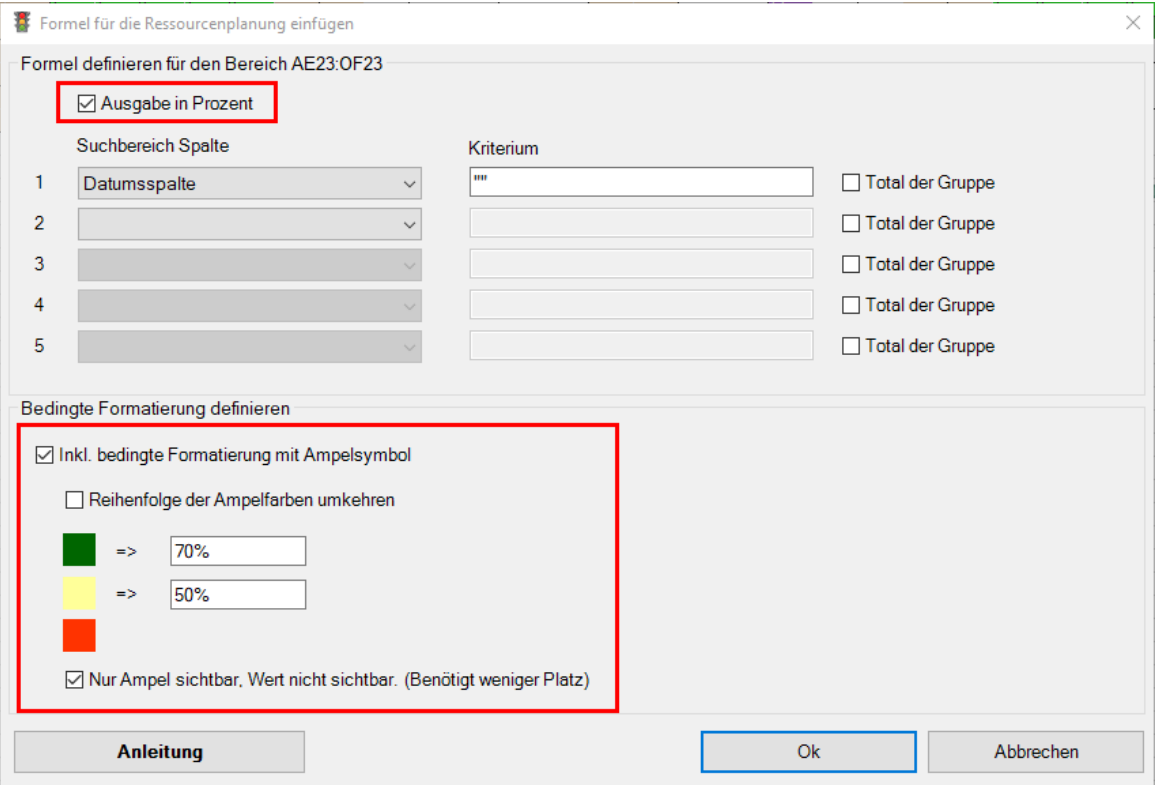

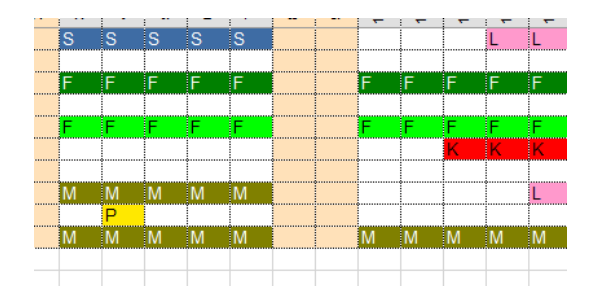

 $\bigcirc$ 

O  $\circ$  $\bigcirc$ Ō O O

### Variante mit Ampel statt absoluter Zahl

Um eine kompakte Darstellung zu haben und trotzdem auch die exakte Zahl der anwesenden Mitarbeitern zu sehen fügen Sie einfach eine zweite Ressourcenformelzeile hinzu. Es dürfen beliebig viele Ressourcenzeilen erstellt werden.

D

∩

 $\frac{0}{5}$ 

 $\frac{0}{5}$  $\frac{\circ}{5}$  $\frac{0}{5}$  $\frac{\circ}{10}$  $\frac{\circ}{10}$  $\frac{0}{7}$  $\frac{0}{7}$  $\frac{\circ}{6}$  $\frac{\circ}{5}$  $\frac{1}{4}$ 

 $\bullet$ 

O O O

*DeltaVision* Excel Ferien- und Absenzkalender

### <span id="page-6-0"></span>**3.3 Beispiel 3: Zählen der abwesenden Mitarbeiter**

Ausgehend von unserem ersten Beispiel möchten wir die Anzahl **abwesender** Mitarbeiter ausgeben.

Selektieren Sie also eine der vorher erstellten Ampelzelle (egal welche) und rufen Sie wieder den Assistenten auf. *Administration / Ressourcenplanung / Formel-Assistent…* Sie sehen nun die Einstellung welche Sie vorher vorgenommen haben.

Wir müssen dazu nur die Bedingung umkehren, indem wir ein <> an den Anfrang setzen. Je mehr Mitarbeiter fehlen, desto schwierigier ist es den Betrieb aufrecht zu erhalten, darum kehren wir auch noch die Farben der Ampel. Auch die Bedingungen passen wir auch, je mehr Mitarbeiter fehlen, umso «schlimmer» ist die Situation.

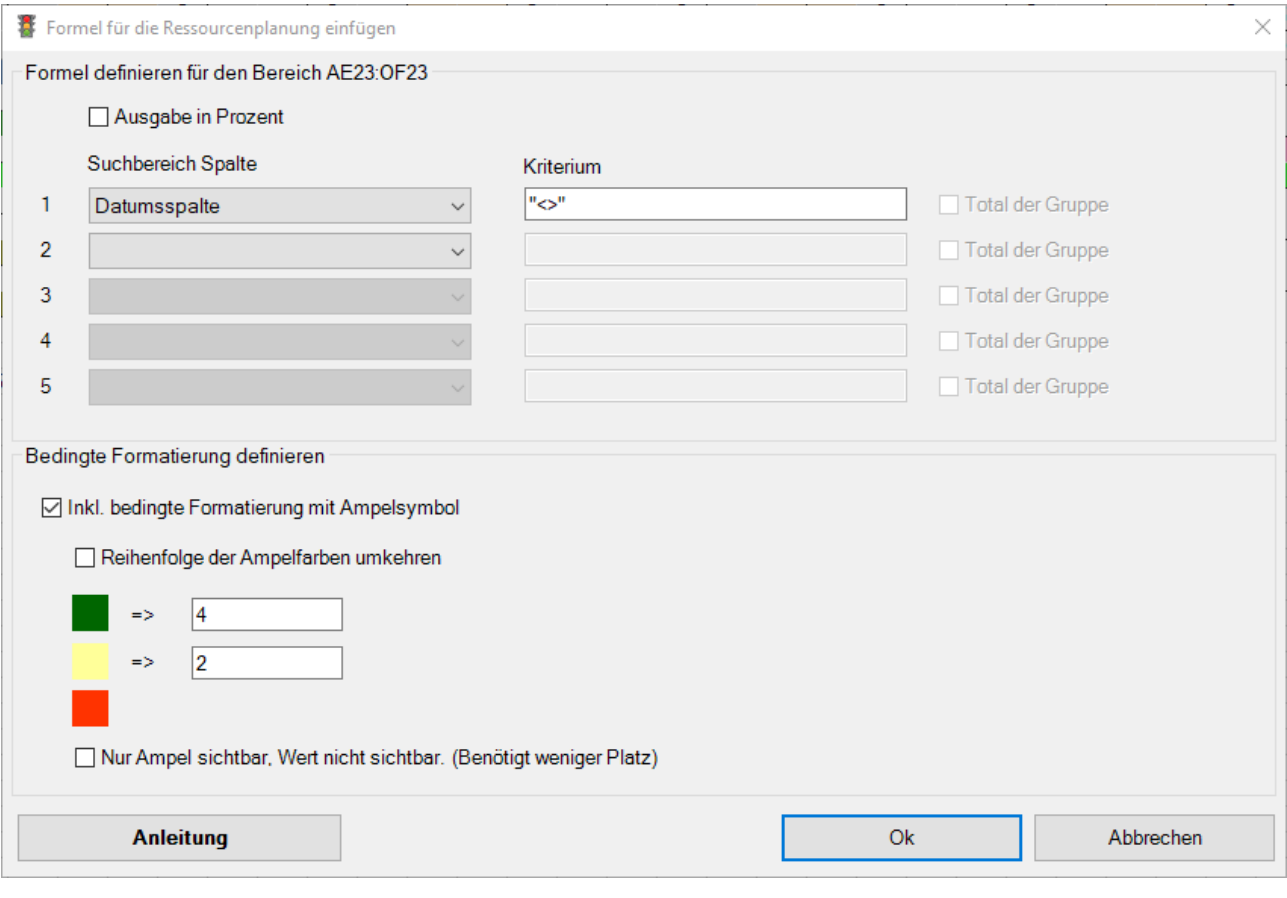

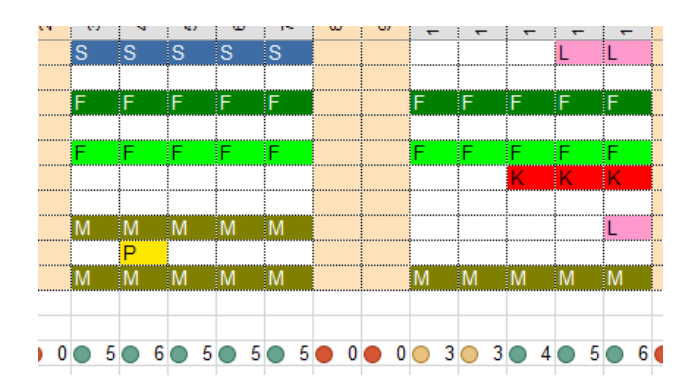

#### <span id="page-7-0"></span>**3.4 Beispiel 4: Prozentausgabe und Filtern**

Nun möchten wir das vorherige Beispiel etwas ausbauen und einen weiteren Filter einbringen. Jetzt interessieren und nur noch die Mitarbeiter aus einem bestimmten Ort. (*Zürich* oder *Bern*). Gezählt werden nur noch die anwesenden Mitarbeitern aus *Zürich*. Da wir eine Prozentausgabe wollen stellt sich die Frage, ob für die 100% alle Mitarbeiter (Total 10) oder nur alle Mitarbeiter aus Zürich (Total 5), verwendet werden soll. Dies steuern wir mit der Checkbox «*Total der Gruppe*»

Wir haben nun in der Zeile 27 die Formel eingefügt mit der Bedingung, dass alle Mitarbeiter der Firma als 100% gerechnet weren und in Zeile 28 eine zweite Formel erstellt mit der Bedingung, dass alle Mitarbeiter aus Zürich 100% ergeben.

Anmerkung 1: Wir haben die *Reserve 1* Spalte mit **Skills** überschrieben und die *Reserve 2* Spalte mit **Ort**.

Anmerkung 2: Wenn Sie mehrere Kriterien haben, so müssen Sie zuerst alle Kriterien aufführen wo «Total der Gruppe» aktiviert ist und dann erst alle, wo die Checkbox nicht aktiviert ist.

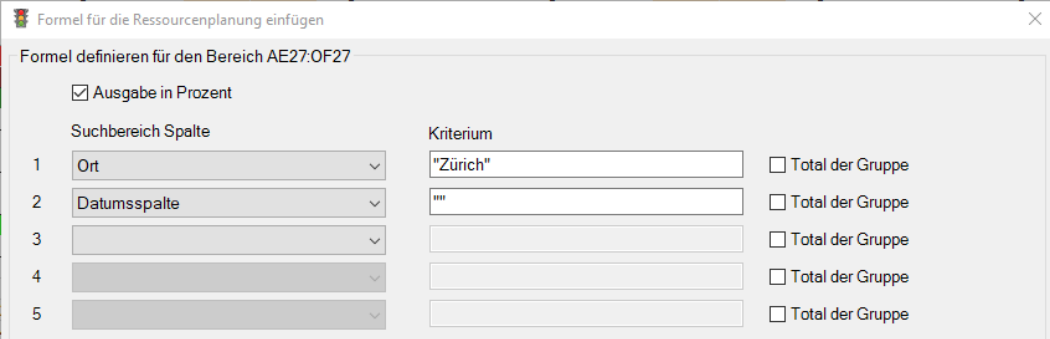

#### *Formel auf Zeile 27*

Ш

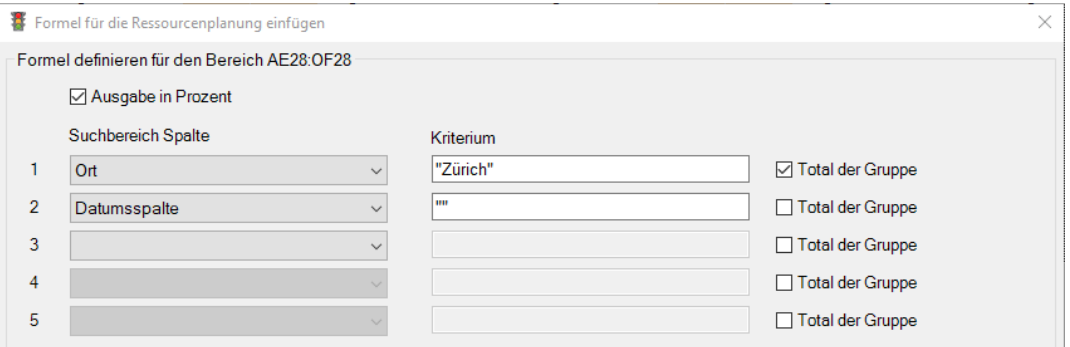

#### *Formel auf Zeile 28*

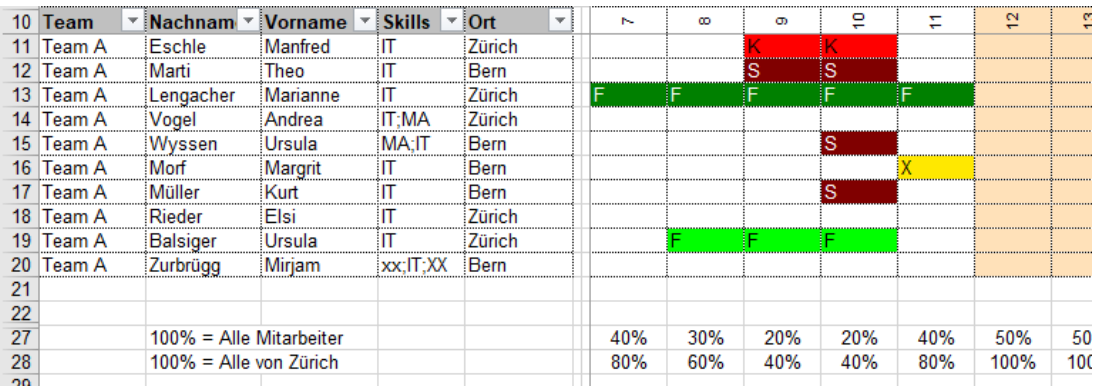

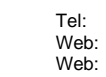

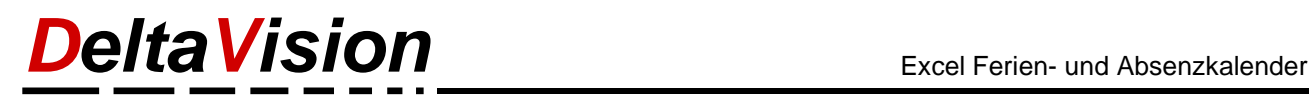

#### <span id="page-8-0"></span>**3.5 Beispiel 5: Filter und ODER-Bedingungen**

Wir möchen wissen, wie viele Resourcen wir haben für folgende Bedingungen:

Mitarbeiter muss aus Zürich **oder** Bern sein.

Mitarbeiter muss über die Fähigkeit IT verfügen.

Als 100%-Zahl sind alle Mitarbeiter aus Zürich oder Bern mit IT Kentnissen gemeint.

Wir haben für das Beispiel zwei weitere Mitarbeiter hinzugefügt. Beide erfüllen aber nicht die geforderten Kriterien und gehen darum NICHT in die Berechnung mit ein. Das Total für die 100% sind immer noch 10 Mitarbeiter.

Um eine ODER-Bedingung zu realisieren trennen Sie die Argumente mit einem **Strichpunkt**. Achten Sie darauf, links und rechts vom Strichpunkt **KEINE** Leerzeichen zu haben.

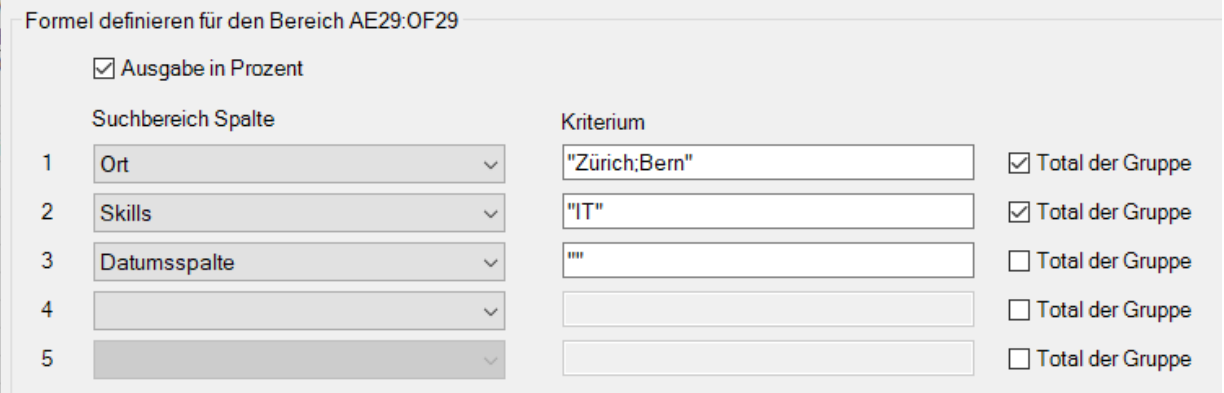

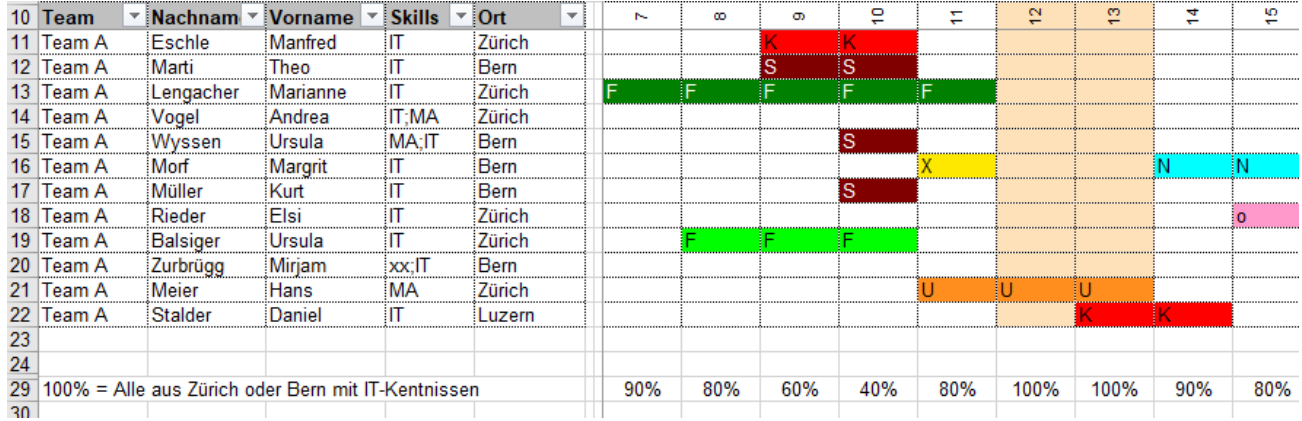

*DeltaVision* Excel Ferien- und Absenzkalender

### <span id="page-9-0"></span>**3.6 Beispiel 6: Kriterien in eine Zelle auslagern und als Referenz einbinden**

Wir übernehmen die Aufgabenstellung vom vorherigen Beispiel, wollen nun aber die Kriterien auslagern, so dass man diese besser sieht und schneller direkt in einer Zelle verändern kann.

Wir haben dafür in der Zeile 29 die Kriterien hinterlegt und für die bessere Sichtbarkeit grün eingefärbt. Anhand des Gleichheitszeichen am Anfang erkennt der Assistent, dass ein Bezug zu dieser Zelle gemacht werden soll.

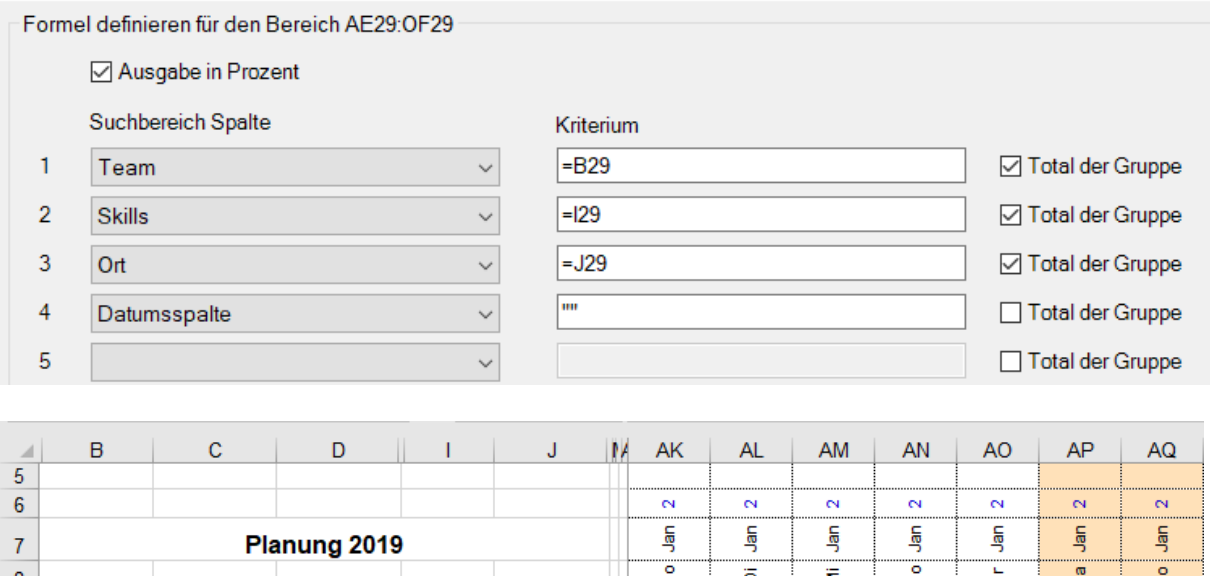

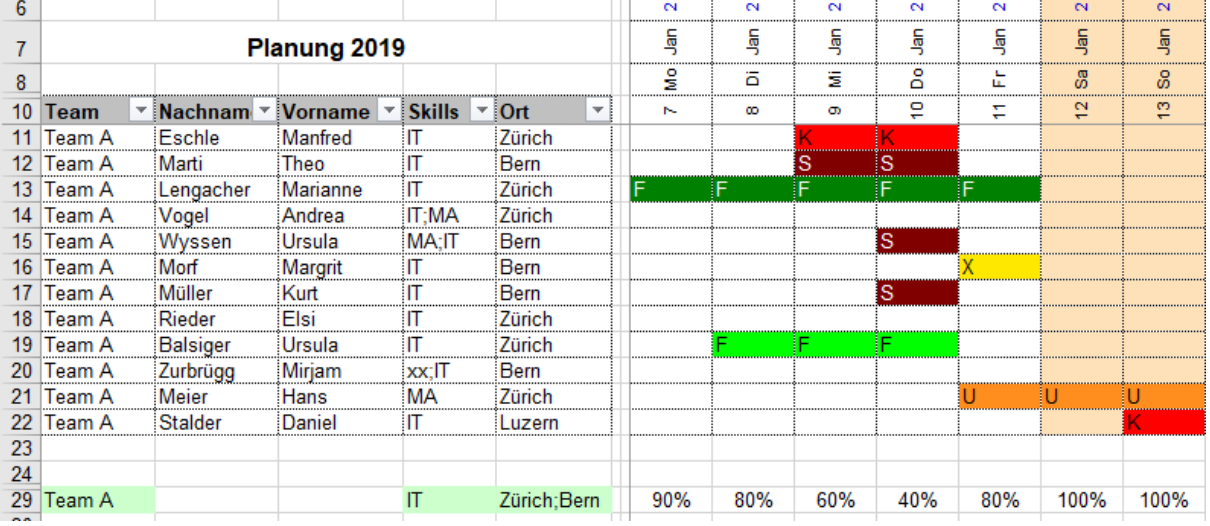

**Anmerkung**: Normalerweise sind die Zellen unterhalb des letzten Mitarbeiters gesperrt. Nachdem aber das erste Mal mit dem Assistenten eine Formel eingefügt wurde werden die Zellen unter den Mitarbeitern in der gleichen Zeile freigegeben, so dass man bequem hier links von der Formel was eintragen kann. Das erste Mal kann also eine beliebige Formel eingetragen werden um den Zellschutz aufzuheben. Die eigentlichen Formelnzellen im Datumsbereich bleiben aber geschützt.

**Blattschutz ganz aufheben**: Als PowerUser ist der Blattschutz möglicherweise störend. Das Blatt ist geschützt um den Kalender besser vor versehentlichen Fehlmanipulationen zu schützen. Wir wollen aber niemanden daran hindern, das Optimum aus dem Ferienkalender und Excel herauszuholen. Melden Sie sich bei uns wenn Sie das Passwort für den Blattschutz benötigen.

*DeltaVision* Excel Ferien- und Absenzkalender

### <span id="page-10-0"></span>**3.7 Beispiel 7: Formel ausserhalb des Datumsbereichs verwenden**

Um die Zahlen der Resourceplanung besser verstehen und interpretieren zu können kann es hilfreich sein, z.B. auch die Grösse von einem Team anzugeben oder die Anzahl Mitarbeiter aus Zürich die über IT-Kentnisse verfügen anzugeben. Mit dem Assistenten können Sie auch für diese Fälle ganz einfach eine Formel einfügen.

Klicken Sie dazu einfach auf die gewünschte Zelle (im Beispiel hier war es eine der beiden gelben Zellen) und starten Sie den Assistenten. Die Vorgehensweise ist analog wie bisher – Sie benötigen nun einfach die Datumsspalte nicht.

**Tipp**: Um die totale Anzahl Mitarbeiter ohne Kriterien zu ermitteln wählen Sie eine beliebige Mitarbeiterspalte (z.B. *Nachname*) aus und geben als Kriterium ein Stern \* ein.

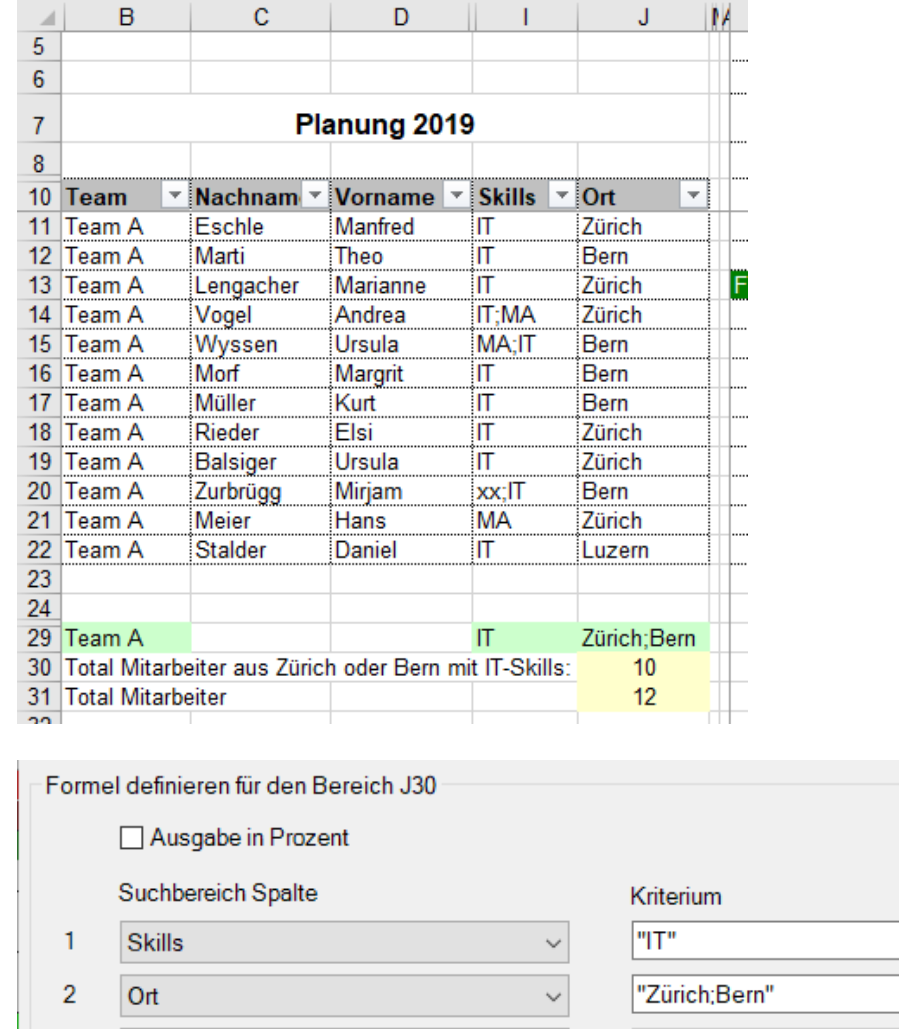

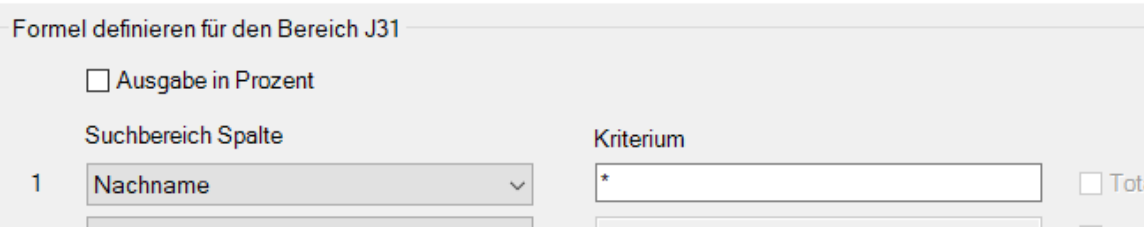

 $\Box$  Tota

 $\Box$  Tota

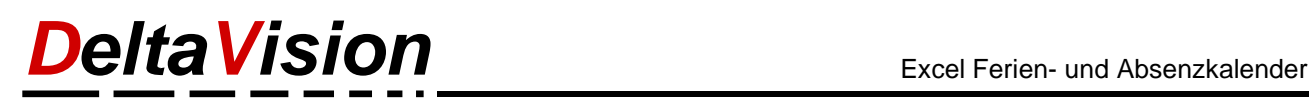

### <span id="page-11-0"></span>**3.8 Regeln**

Damit Sie die Funktionsweise der Formel besser verstehen nachfolgend ein paar generelle Erklärungen und **Regeln**.

- Die Funktion DV\_CountMatch welche für die Resourcenplanung eingefügt wird zählt die Anzahl Zeilen die eine gewisse Bedingung erfüllen.
- Die **wichtigste** Spalte dabei ist immer die «**Datumsspalte**». In dieser wurde ja für jeden Mitarbeiter z.B. ein «F» für Ferien eingetragen oder ein «K» für Kurs etc. Im einfachsten Fall prüfen wir einfach, ob die Zelle leer ist (Mitarbeiter ist anwesend) oder ob irgenwas eingetragen ist (Mitarbeiter ist abwesend). Wenn die Formel komplexer ist und Sie mehrere Kritieren verwenden, **so muss die** *Datumsspalte* **immer die letzte Spalte sein die eingestellt wird.**
- Es können bis zu 5 Kriterien vorgegeben werden. ALLE Kriterien werden **UND** verknüpft.
- Bei der Angabe des Kriteriums wird die Gross/Kleinschreibung **nicht** ausgewertet. Es ist also egal, ob Sie eine Bedingung in Gross- oder Kleinbuchstaben angeben.
- Wenn Sie beim Kriterium eine Referenz auf ein Zelle angeben möchten, so beginnen Sie immer mit einem Gleichheitszeichen. Z.B. =B27 referenziert auf die entsprechende Zelle. Wenn Sie aber die Bedingung direkt angeben möchten, z.B. das nur die Mitarbeiter aus *Team A* gezählt werden, dann setzen Sie den Vergleichsausdruck in Anführungszeichen. Z.B. "Team A" und lassen das Gleichheitszeichen am Anfang weg.
- Wenn Sie das Ergbnis nicht als absolute Zahl sondern als **Prozentangabe** möchten, so muss die Software natürlich wissen, welche Mitarbeitergruppe für die 100% genommen wird. Nur wenn die Checkbox «*Ausgabe in Prozent*» aktiviert ist, so kann bei jedem Kriterium angageben werden, ob diese Bedignung auch als Kriterium für die Berechnung der 100%-Zahl verwendet wird. Dies wird mit der Checkbox «*Total der Gruppe*» gemacht.
- Es müssen **zuerst** die Spalten ausgewählt werden wo «Total der Gruppe» aktiviert ist und **dann erst** alle Spalten wo «Total der Gruppe» nicht aktiviert ist.
- Die Formel selber vergleicht bei der Auswertung immer, ob der Eintrag in der Excelzelle gleich dem Kriterium ist. Es kann aber auch sein, dass Sie genau das Gegenteil möchten, also nicht gleich. In diesem Fall beginnen Sie den Ausdruck mit <>.

Beispiel: "<>Team A" Es werden dann nur die Mitarbeiter von Team B, C, etc. ausgewertet aber keine aus Team A.

## <span id="page-11-1"></span>**4 Löschen von überzähligen Resourceformelzeilen**

Sofern Sie beim experimentieren und einrichten zu viele Zeilen mit Resourceformeln angelegt haben können Sie diese einfach wieder entfernen. Aktivieren Sie eine beliebige Zelle in der zu löschenden Zeile und wählen den Befehl *Administration / Resourceplanung / Selektierte Zeile löschen*.

Löschen Sie nicht einfach nur den Inhalt mit *Delete*, denn dann bleibt die bedingte Formatierung stehen. Verwenden Sie immer die dafür vorgesehene Funktion.

## <span id="page-11-2"></span>**5 Selektives Löschen von Formeln an Wochenenden und Feiertagen**

In der Regel werden die Anzahl der *anwesenden* Mitarbeitern ermittelt. Da an den Wochenenden und Feiertagen aber niemand arbeitet wird dort 100% angezeigt, da keine Abwesenheiten eingetragen sind. Dies kann bei einer wöchentlichen Zusammenfassung stören. Sie können dies darum einfach über den Menübefehl *Formeln an Wochenenden und Feiertagen löschen* bereinigen.

### <span id="page-12-0"></span>**6 Aufbau der Formel DV\_CountMatch**

Anmerkung. Die Funktion **DV\_CountMatch** ist nur verfügbar wenn der Ferienkalender installiert wurde.

Wie bei allen Formeln kann der Funktionsassistent von Excel auch bei *DV\_CountMatch* verwendet werden.

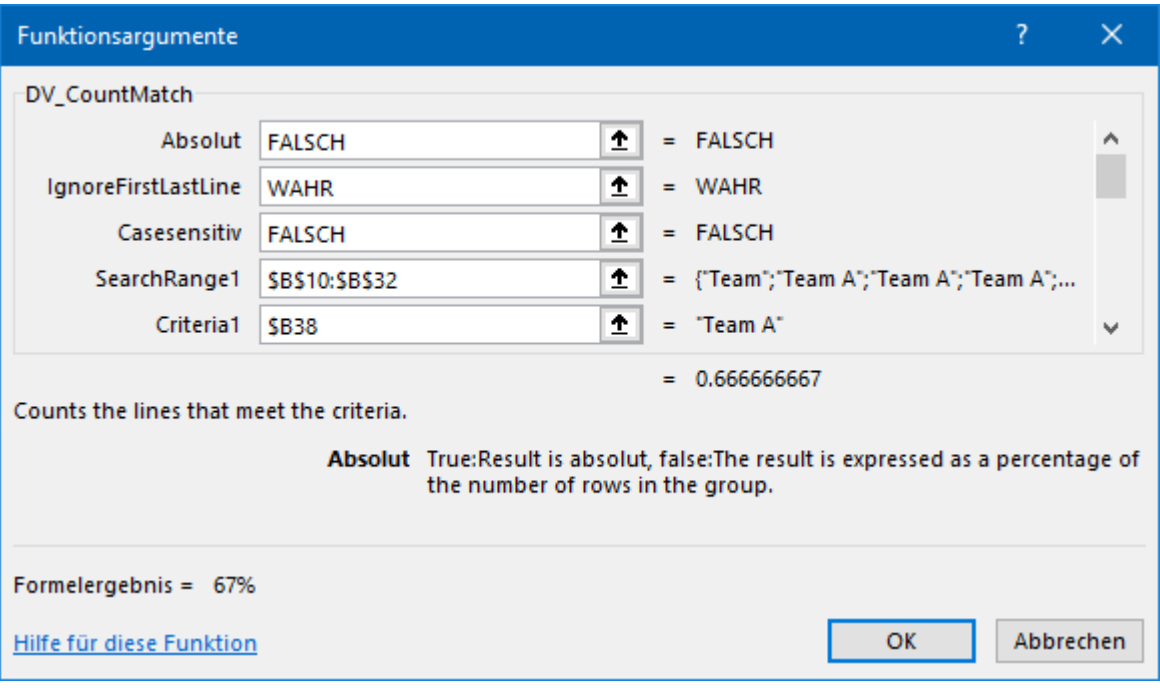

Anmerkung: Verlagen Sie bei uns das Passwort für den Blattschutz wenn Sie direkt mit den Formeln arbeiten wollen.

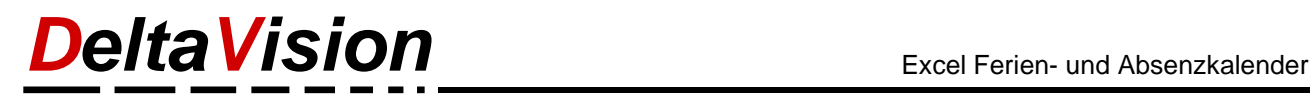

#### **Beschreibung der Argumente:**

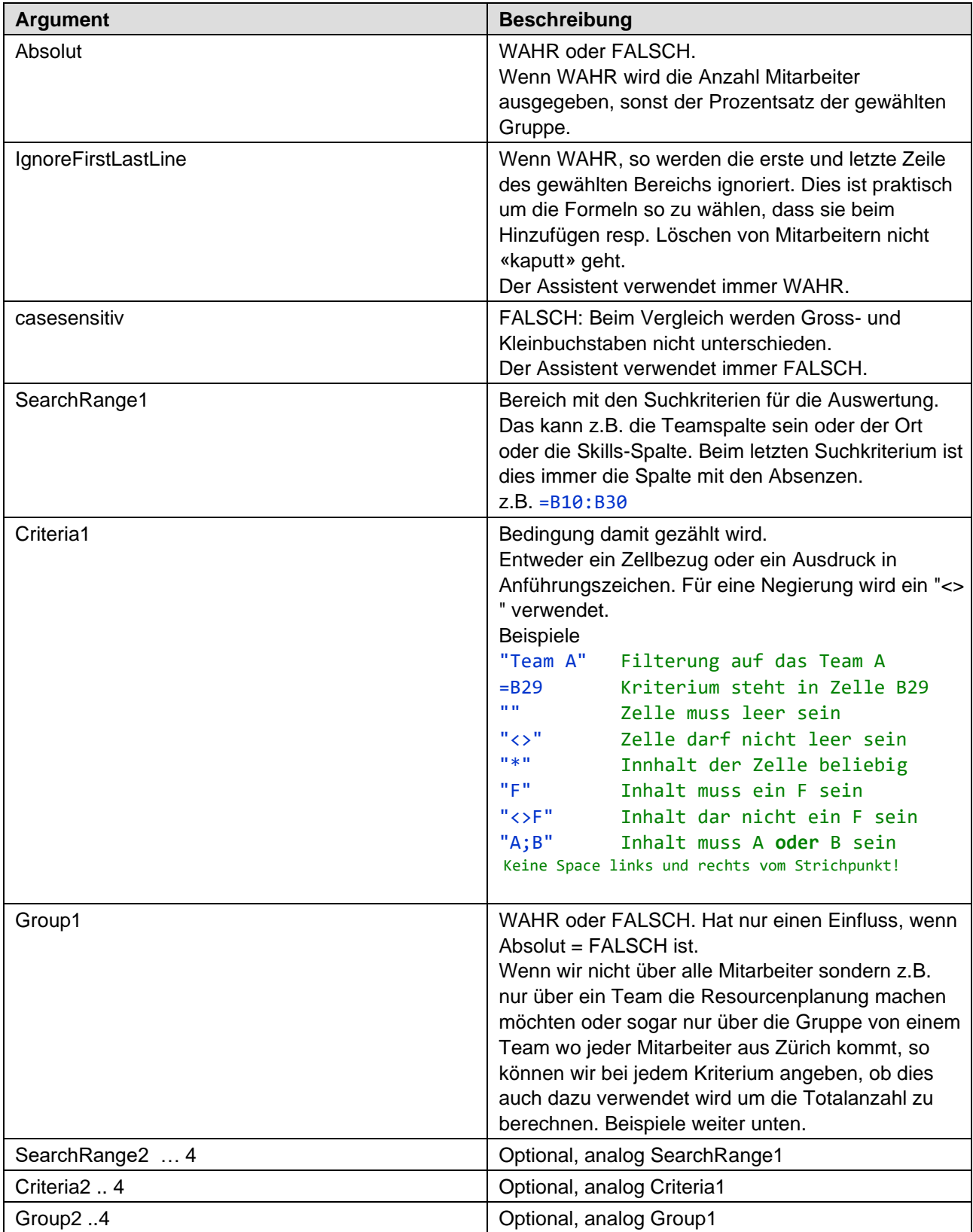

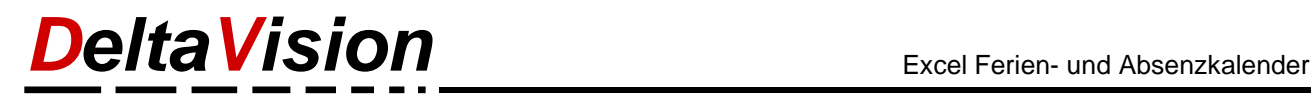

#### **Beispiel-Formel:**

```
=DV_CountMatch(FALSCH;WAHR;FALSCH;
$B$10:$B$32;$B37;WAHR;
```
 \$I\$10:\$I\$32;\$I37;WAHR; \$J\$10:\$J\$32;\$J37;WAHR; AG\$10:AG\$32;"";FALSCH)

- Erstes Argument ist FALSCH, weill wir das Resultat in Prozent möchten.
- Das zweite Arguemtn ist WAHR, weil wir die 4 Bereiche eine Zeile zu hoch und eine Zeile zu tief geamacht haben. (Es ist auch noch der Header eingeschlossen und die erste leere Zeile unter dem letzten Mitarbeiter. Dies nur, damit die Formel nicht «kaputt» geht, wenn ein Mitarbeiter hinzugefügt oder gelöscht wird.
- Das dritte Argument ist WAHR, weil die Vergleiche nicht casesensitiv ausfallen sollen.
- Die nächsten drei blauen Argumente: Wir möchten nur Mitarbeiter aus dem Team A haben. Das letzte Argument ist WAHR, weill für die Prozentberechnung nicht alle Mitarbeiter, sondern nur Mitarbeiter aus dem TEAM A für die Ermittlung der Totalanzahl (100%) verwendet werden soll.
- Die nächsten drei pinken Argumente: Wir möchten nur Mitarbeiter mit den Skills «IT» zählen. Das letzte Argument ist WAHR, weill für die Prozentberechnung nicht alle Mitarbeiter, sondern nur Mitarbeiter die über die Skills «IT» verfügen für die Ermittlung der Totalanzahl (100%) verwendet werden soll.
- Die nächsten drei violetten Argumente: Wir möchten nur Mitarbeiter auswertenl, welche in Zürich ODER Appenzell sind. Das letzte Argument ist WAHR, weill für die Prozentberechnung nicht alle Mitarbeiter, sondern nur Mitarbeiter aus diesen Ortschaften für die Ermittlung der Totalanzahl (100%) verwendet werden soll.
- Die nächsten drei grünen Argumente: Es wird gezählt, wo keine Absenz eingetragen ist, also der Mitarbeiter anwesend ist.

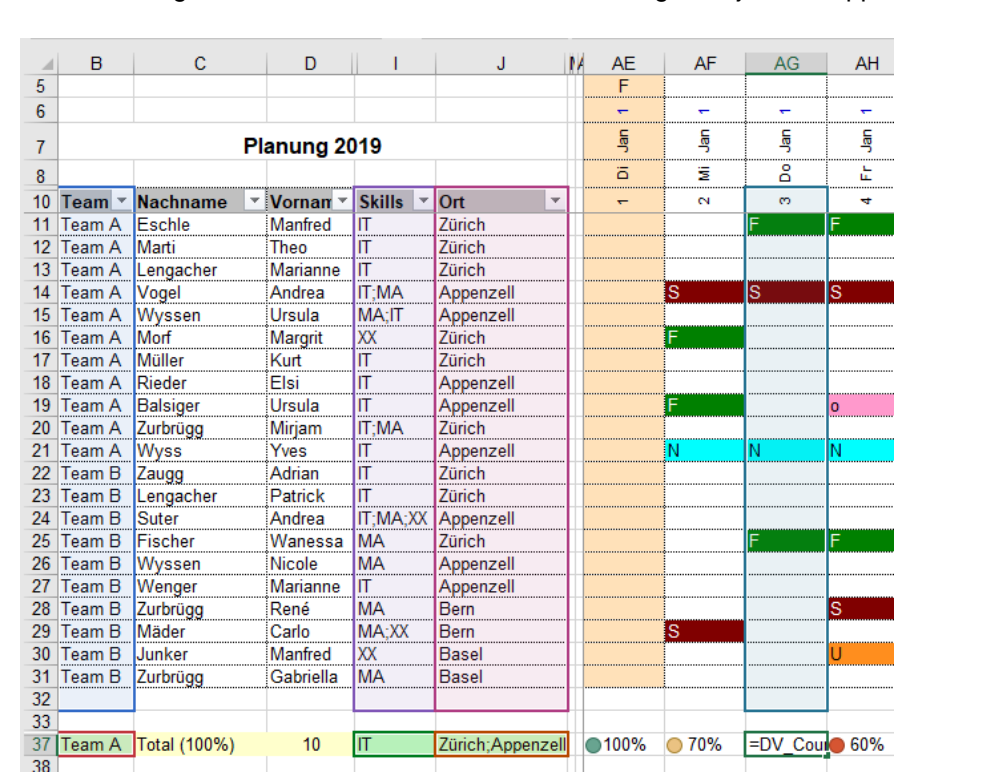

Das letzte Argument ist FALSCH, den der Mitarbeiter gehört ja zu Gruppe, ob er da ist oder nicht.

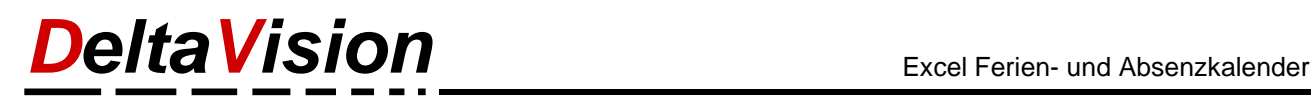

Alle verwendeten Kriterien (unsere blaue, pinke, rote und grüne Gruppe oben) werden *UND* verknüpft. Beim CriteriaX welches wir übergeben wird immer geprüft, ob der Inhalt der geprüften Zelle gleich diesem Kriterium ist.

*ODER* verknüpfen können wir, indem mehrere Bedingungen durch ein Strichpunkt ; getrennt werden. Dies ist in der Spalte vom Ferienaklender erlaubt (hier bei den Skills), wie aber auch beim Kriterium (hier bei der Ortschaft). **Wichtig: Keine Leerschläge links und rechts vom Strichpunkt.**

In unserem Beispiel prüfen wir, ob der Mitarbeiter über mindestens eine von mehrere Fähigkeiten (Skills) verfügt. Bei uns muss er über die Skills «IT» verfügen. Wir könnten auch eine Gruppe bilden in der die Mitarbeiter über mindestens die Skills «IT» **UND** «MA» verfügen. Wir würden dann zweimal den Skills-Bereiche aufnehmen, einmal mit dem Kriterium «IT» und ein zweites Mal mit dem Kriterium «MA».

# <span id="page-15-0"></span>**7 Darstellung und Formel**

Die Angabe der anwesenden Mitarbeiter kann als **Zahl** / **Ampel** oder beides erfolgen. Jenachdem muss die Spaltenbreite entsprechend eingetstellt werden.

**Tipp**: Die Spaltenbreite für **alle** Zellen kann unter *Administration / Einrichten und Vorbereiten / Spaltenbreite des Kalenders ändern…* angepasst werden.

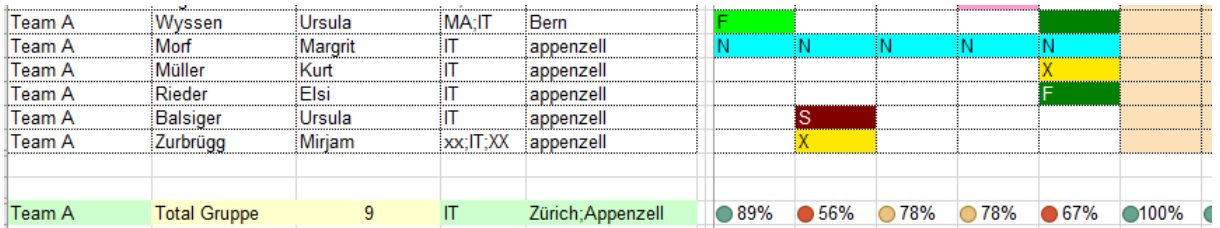

*Anzeige nur als Ampel mit Wertangabe*

|                 | Team A    | Wyssen              | Ursula  | MA:IT    | Bern              |     |     |     |     |          |  |
|-----------------|-----------|---------------------|---------|----------|-------------------|-----|-----|-----|-----|----------|--|
|                 | Team A    | Morf                | Margrit |          | appenzell         |     |     |     |     |          |  |
|                 | Team A    | Müller              | Kurt    |          | appenzell         |     |     |     |     |          |  |
| 18.             | Team A    | Rieder              | Elsi    |          | appenzell         |     |     |     |     |          |  |
| 19.             | Team A    | Balsiger            | Ursula  |          | appenzell         |     |     |     |     |          |  |
| 20.             | Team A    | Zurbrügg            | Miriam  | xx:IT:XX | appenzell         |     |     |     |     |          |  |
| 32              |           |                     |         |          |                   |     |     |     |     |          |  |
| 33              |           |                     |         |          |                   |     |     |     |     |          |  |
|                 | 38 Team A | <b>Total Gruppe</b> |         |          | Zürich; Appenzell | 89% | 56% | 78% | 78% | 67% 100% |  |
| 20 <sub>0</sub> |           |                     |         |          |                   |     |     |     |     |          |  |

*Anzeige nur des Wertes*

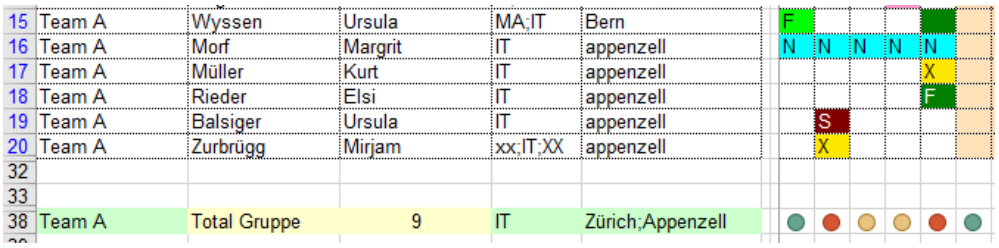

*Anzeigt nur als Ampel*

*DeltaVision* Excel Ferien- und Absenzkalender

## <span id="page-16-0"></span>**8 Komplexe Anwendungen (möglich ab Version 7.10)**

In diesem Spezialfall gehen wir davon aus, dass wir Ampel für die Ressourcenplanung verwerden. Weiter sollte der Betrieb von einem Call-Center sichergestellt werden und wir benötigen dafür eine Minimale Anzahl Mitarbeiter, welche für das gewählte Supportgebiet über die nötigen Skills verfügen. *Als Komplexität kommt nun neu hinzu, dass wir nicht über das ganze Jahr gleich viele Mitarbeiter benötigen, da der Supportaufwand je nach Saison (Monat) anders ist.*

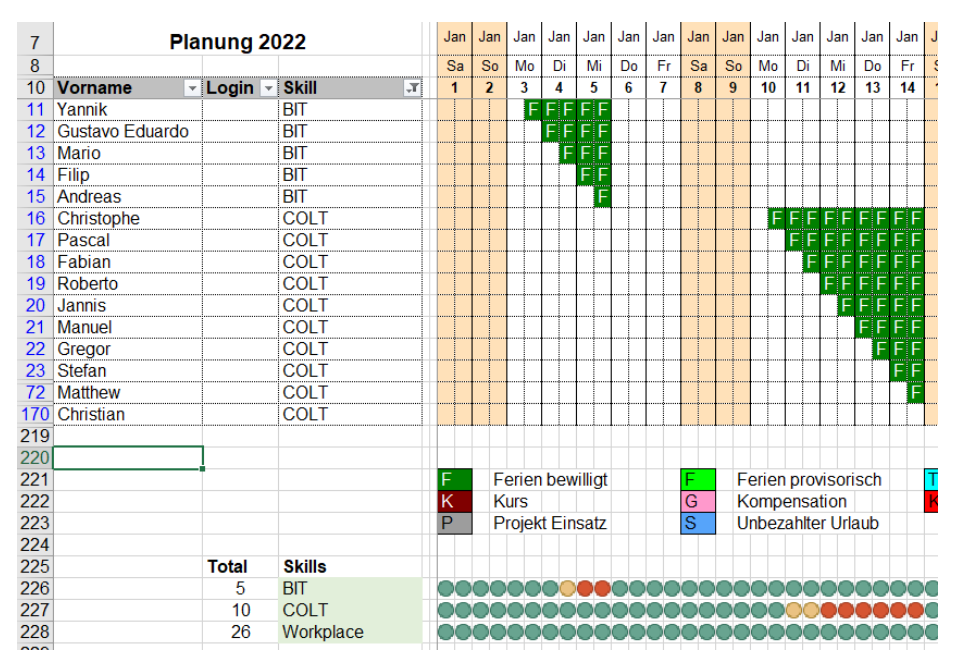

*So sollte es am Ende aussehen. Die grünen Felder zu Steuerung der Skills befinden sich in der Spalte H.*

Wir erstellen uns dazu auf einem separaten Tabellenblatt eine Hilfstabelle, wo wir pro *Skills* eintragen, wo die Ampelwerte liegen sollen. Für jeden Monat (Saison) definieren wir 2 Ampelwerte.

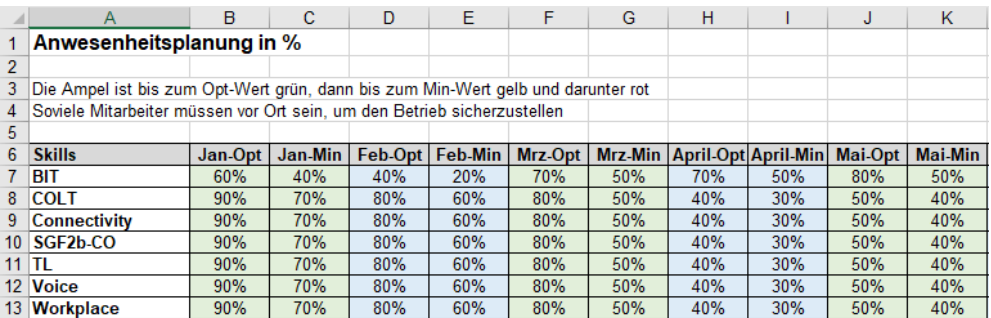

*Hier ist nur der Anfang gezeigt, natürlich gibt es Werte bis zum Dezember.*

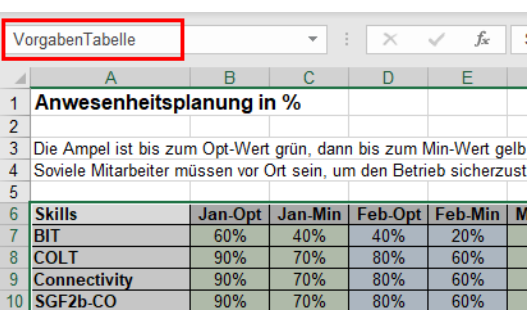

Damit wir später einfacher über einen *SVerweis* den korrekten Wert finden geben wir der Tabelle einen globalen Namen. (Der Name kann frei gewählt werden, im Beispiel nenen wir den Bereich VorgabenTabelle).

Vorgehen: Tabelle markieren und oben links den Namen eintragen und mit Enter abschliessen.

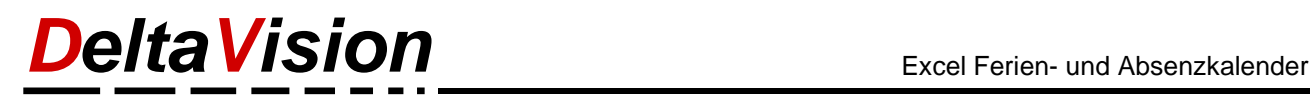

Wir welchsen nun zurück aufs Kalenderblatt und platzieren den Cursor in einer beliebigen Spalte (zwischen dem 1.1.xxxx und 31.01.xxxx) in der Zeile 226 und rufen den Assistenten auf. Um das Kriterium (Skills = "Bit") von aussen über die Excelzelle zu steuern verweisen wir auf H226 wo dies eingetragen ist. Die Ampelwerte von 60% und 40% definieren wir direkt aber neu jetzt nur für den Monat **Januar**. Nachdem wir dies so eingetragen haben können wir den Vorgang noch 11 Mal bis zum Dezember wiederholen.

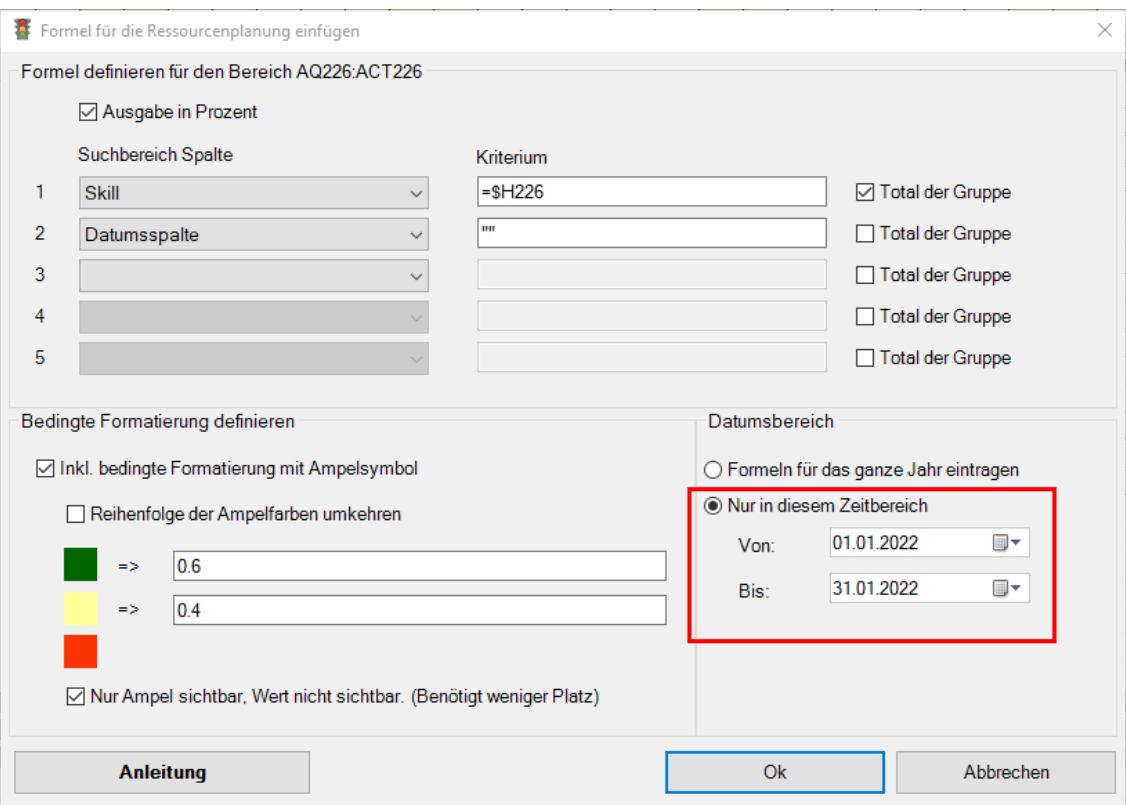

Damit wir später aber flexibel sind (wir haben ja im Vorfeld extra die VorgabenTabelle angelegt), wollen wir dies nun etwas verbessern. Wir verwenden einen SVerweis der uns abhängig vom gewählten Aufgabenbereich und dem Monat den korrekten Ampelwert liefert.

**Wichtig**. Excel erlaubt es nicht bei der bedingten Formatierung relative Bezüge zu verwenden. Darum sind alle Angaben absolut mit \$ Zeichen versehen!

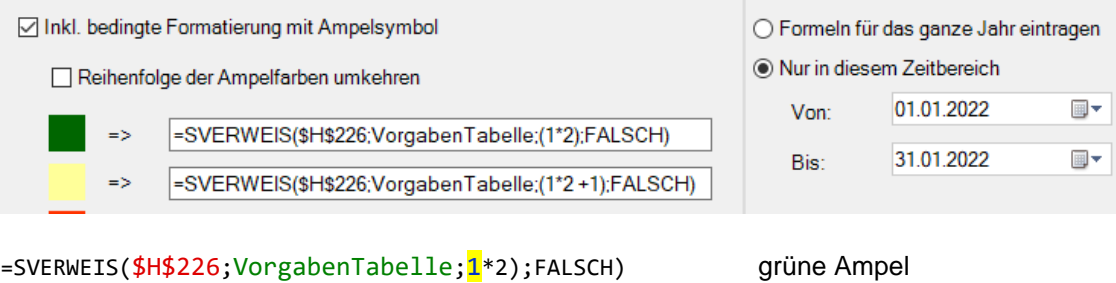

=SVERWEIS(\$H\$226;VorgabenTabelle;1<sup>\*</sup>2 + 1);FALSCH) gelbe Ampel

Das blaue 1 steht für den Monat. Beim Februar dann entsprechend 2 einsetzen etc. Bei der Formel für die gelbe Ampel kommt noch ein Offset von 1 dazu, da der Wert in der Tabelle ja eine Spalte weiter rechts zu finden ist.

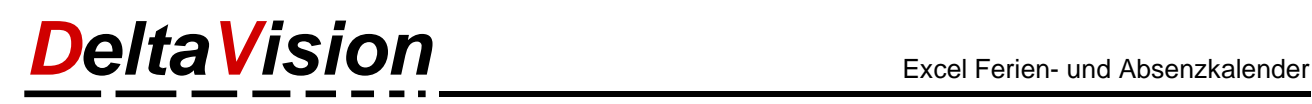

Dieser Vorgang müsste dann auch für jeden Monat wiederholt werden. Wir haben nun aber erreicht, dass wir die Ressourcenformel nicht neu erstellen müssen, wenn mal die Ampelvorgaben geändert werden, den dies kann nun bequem über die Hilfstabelle erledigt werden.

Ideal wäre es, wenn man auch den Monat in eine Formel verpacken könnte, so dass man die Ressourcenformel nur 1x und nicht 12x erfassen müsste. Leider aber akzeptiert Excel relativen Bezüge nicht (dies wäre nötig) und somit müssen wir nochmals einen Trick anwenden. Statt dem Monat mit 1, 2, 3 einzutragen können wir den Platzhalter { {Month}} verwenden. Der Assistent ersetzt diesen dann automatisch gegen den Monat in diesem Bereich. Somit können wir wiederum das ganze Jahr in **einem Schritt** erstellen.

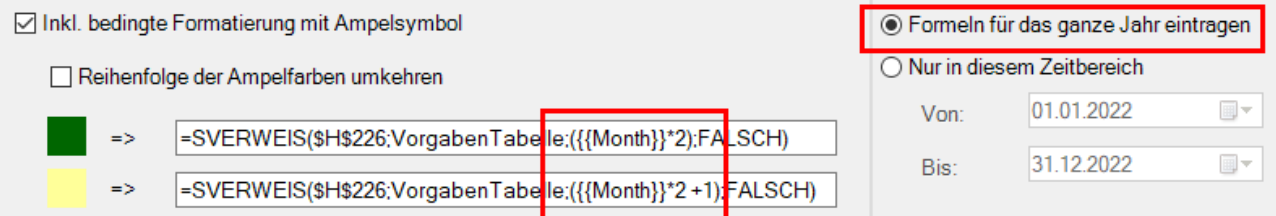

**Wichtig**: Wenn wir später den Assistenten wieder öffnen zeigt dieser natürlich nicht mehr den Platzhalter {{Month}} an, da dies ja Excel nicht kennt. Je nachdem, ob eine Zelle im Januar oder Februar markiert ist, zeigt der Assistent dann später das umgesetzte Resultat an, wie wir es im vorherigen Schritt hatten. Die 12 Einzelschritte hat der Assistent für uns erledigt. Der Zeitbereich ist dann auch wieder für das ganze Jahr eingestellt, diese Info wird nirgends gespeichert.

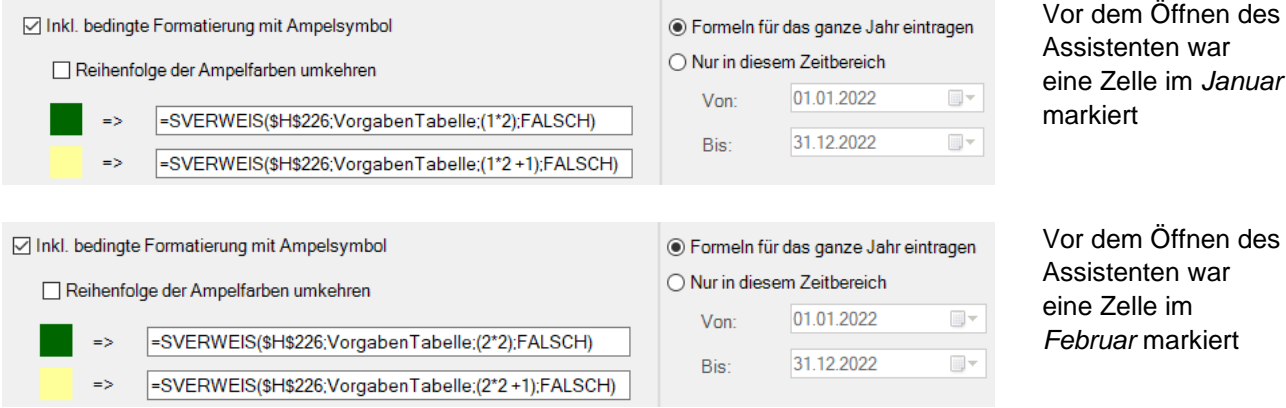

**Tipp**: Wer öfters mit Ressourcenformeln arbeitet kann sich den Befehl direkt im Menüband anzeigen lassen. Unter *Administration / Einstellungen* auf dem Register *Verschiedenes2* die Checkbox aktivieren.

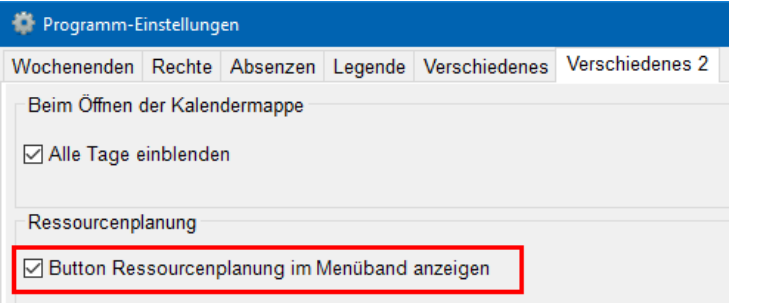

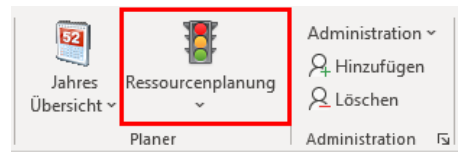

Klickt man auf die obere Hälfte der Schaltfläche wird direkt der Assistent gestartet, bei der unten Hälfte werden die weiteren Ressourcen-Befehl angezeigt.

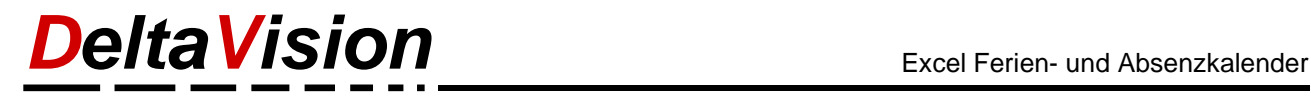

### <span id="page-19-0"></span>**9 Formel DV\_FormulasVersion**

Um die Version der verwendeten DLL zu ermitteln kann die Formel =DV\_FormulasVersion() verwendet werden.

### <span id="page-19-1"></span>**10 Weitere Funktionen**

Wir sind erst am Aufbau der Resource-Planungs-Funktionen. Wenn Sie Schwierigkeiten haben die passende Formel zu erstellen melden Sie sich einfach bei uns, wir versuchen zu helfen.